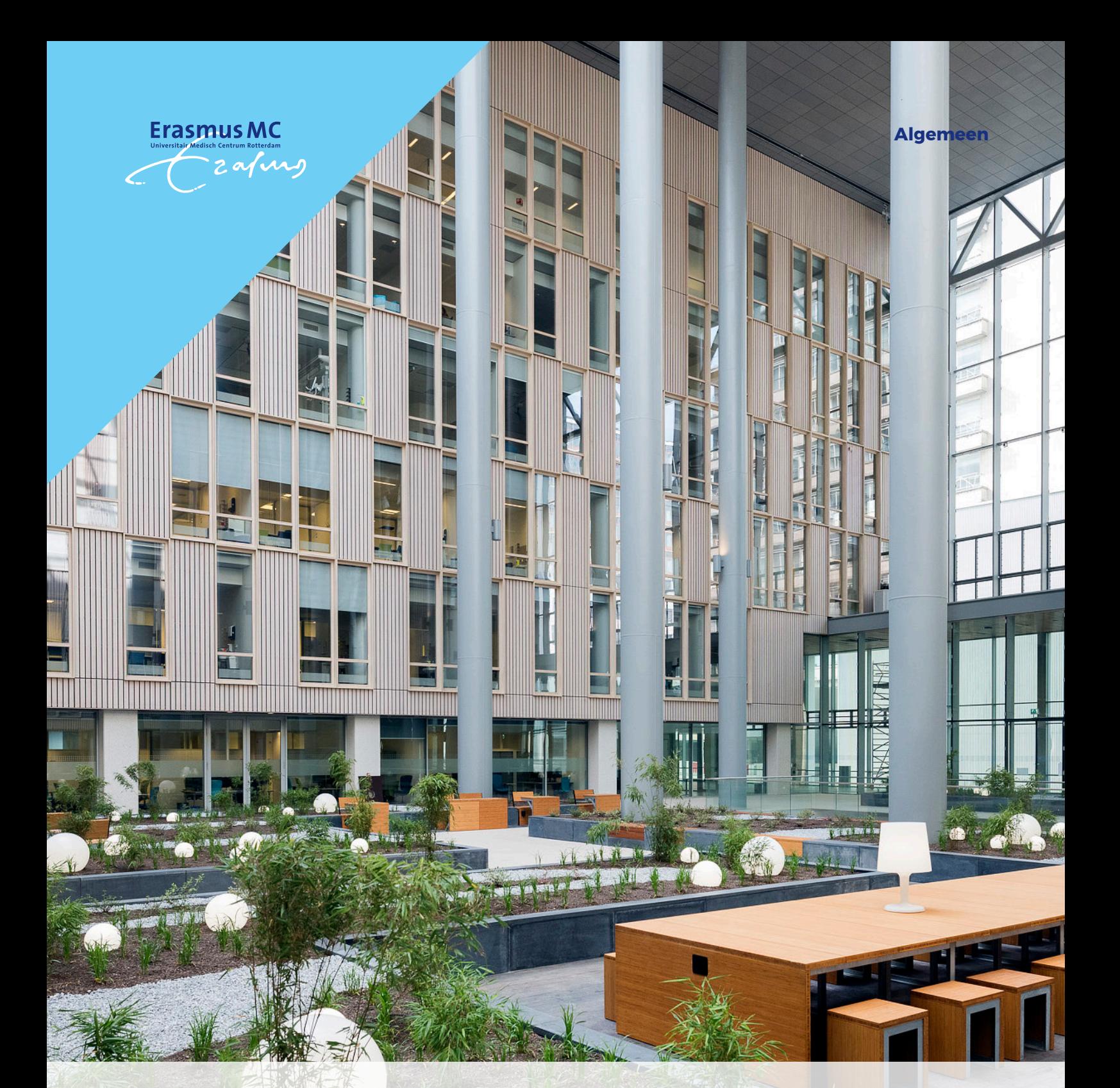

*Instructie videoconsult via uw computer*

*videoconsult via Mijn Erasmus MC*

 a a a a a a a a a a a a a a a a a a a a a a a a a a a a a a a a a a a a a a a a a a a a a a a a a a a a a a a a a a a a a a a a a a a a a a a a a a a a a a a a a a a a a a a a a a a a a a a a a a a a a a a a a a a a a a a a a a a a a a a a a a a a a a a a a a a a a a a a a a a

*U heeft met uw zorgverlener een afspraak gemaakt voor een videoconsult. Dit is een medisch consult waarbij u elkaar via een beeldscherm ziet en hoort. U blijft hierbij dus gewoon thuis. Uw afspraak vindt plaats binnen de beveiligde omgeving van uw patiëntenportaal Mijn Erasmus MC. Bekijk de animatie en volg onderstaande stappen om 'virtueel' naar uw afspraak te gaan.*

### *Hoe werkt een videoconsult?*

*Bekijk de animatie https://youtu.be/TVXIG8zu9HA*

*Heeft u vragen over het gebruik van Mijn Erasmus MC en/of het videoconsult? Neem dan contact op met het Patiënt Service Centrum via (010) 704 51 14.*

## *Wat heeft u nodig voor een videoconsult?*

- *Computer of laptop met werkende webcam (dit heeft de voorkeur), óf een smartphone of tablet. Informatie over een videoconsult met een smartphone of tablet vindt u in de folder '[instructie videoconsult via smartphone](https://patientenfolders.erasmusmc.nl/folders/instructie-videoconsult-via-telefoon.html)'.*
- *Werkende internetverbinding*
- *Uw DigiD met sms-verificatie of de DigiD app om in te kunnen loggen op het patiëntenportaal Mijn Erasmus MC*
- *Als u een smartphone of tablet gaat gebruiken, heeft u ook de app 'Microsoft Teams' nodig. Deze kunt u gratis downloaden. Installeer deze ruim vóór uw afspraak. Volg verder de stappen in deze instructie.*

#### *Starten van een videoconsult*

*Neem voldoende tijd om u voor te bereiden op uw videoconsult en om in te loggen. Zorg dat u op tijd klaar zit voor uw afspraak. Volg deze stappen:*

*Ga naar*

*[www.erasmusmc.nl/mijnerasmusmc](https://www.erasmusmc.nl/nl-nl/patientenzorg/mijn-erasmus-mc), maak hierbij gebruik van de internetbrowser Google Chrome (logo links) of Microsoft Edge (logo rechts).*

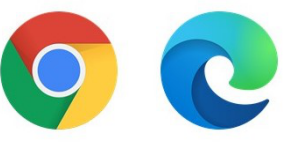

- *Log in met DigiD (van de patiënt)*
- *Na het inloggen opent u uw afsprakenoverzicht klik hiervoor op één van deze rode vlakken:*

a a a a a a a a a a a a a a a a a a a a a a a a a a a a a a a a a a a a a a a a a a a a a a a a

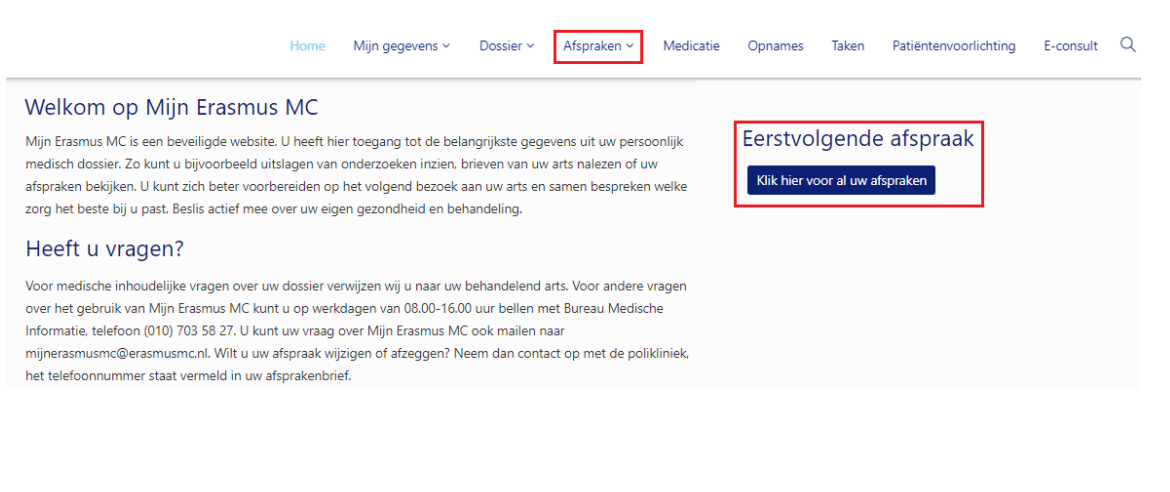

 a a a a a a a a a a a a a a a a a a a a a a a a a a a a a a a a a a a a a a a a a a a a a a a a a a a a a a a a a a a a a a a a a a a a a a a a a a a a a a a a a a a a a a a a a a a

- *U bent nu in uw afsprakenoverzicht. Onder 'videoconsulten' ziet u uw afgesproken videoconsult vermeld staan.*
- *Klik recht op het blok [ik ben er klaar voor]:*

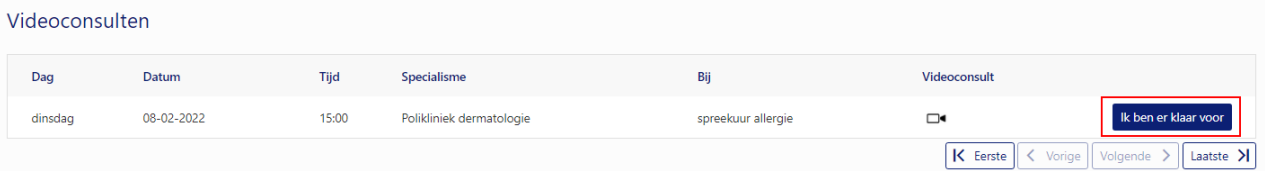

*U krijgt nu eerst onze gedragsregels te zien. Als u voor [Akkoord] kiest, komt u terug bij uw afgesproken videoconsult. Klik nu op [Start videoconsult]:*

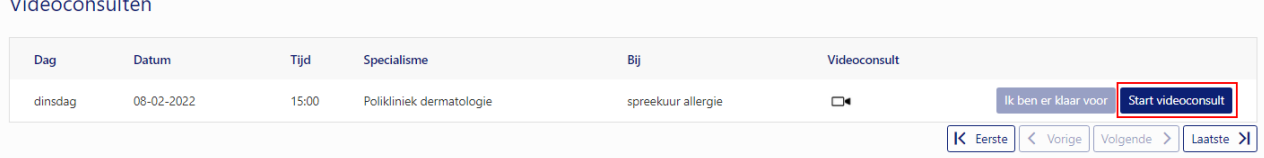

- *Na het klikken op [Start videoconsult] opent een nieuw scherm. Microsoft Teams (webversie) wordt gestart.*
	- *LET OP: alleen als u Google Chrome of Microsoft Edge gebruikt, kunt u in de browser het videoconsult voeren. Download in andere gevallen de MS Teams-app als hier om gevraagd wordt.*
- *Heeft u voor het eerst een videoconsult? Dan vraagt Microsoft Teams toestemming om de microfoon en camera te gebruiken. Klik hier op [Toestaan].*

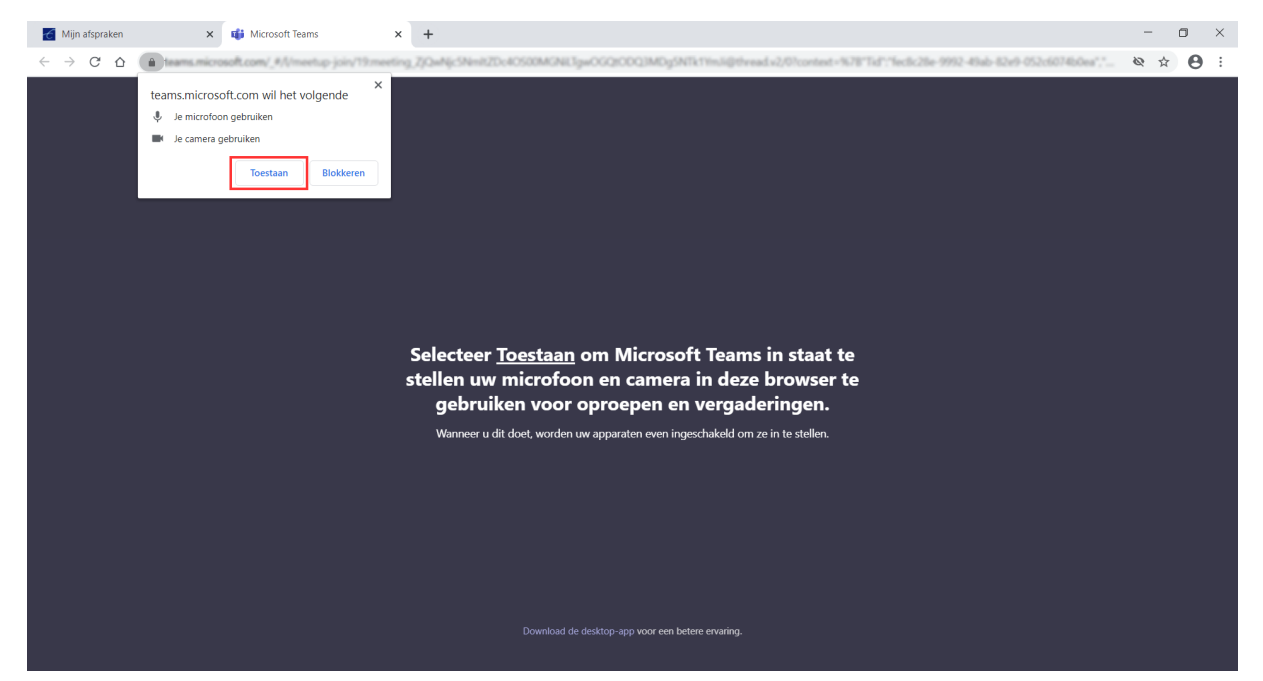

*Het volgende scherm opent. U heeft geen account nodig en kunt als gast inloggen. Vul hier uw naam in en klik dan op [Nu deelnemen]:*

 a a a a a a a a a a a a a a a a a a a a a a a a a a a a a a a a a a a a a a a a a a a a a a a a a a a a a a a a a a a a a a a a a a a a a a a a a a a a a a a a a a a a a a a a a a a a a a a a a a a a a a a a a a a a a a a a a a a a a a a a a a a a a a a a a a a a a a a a a a a

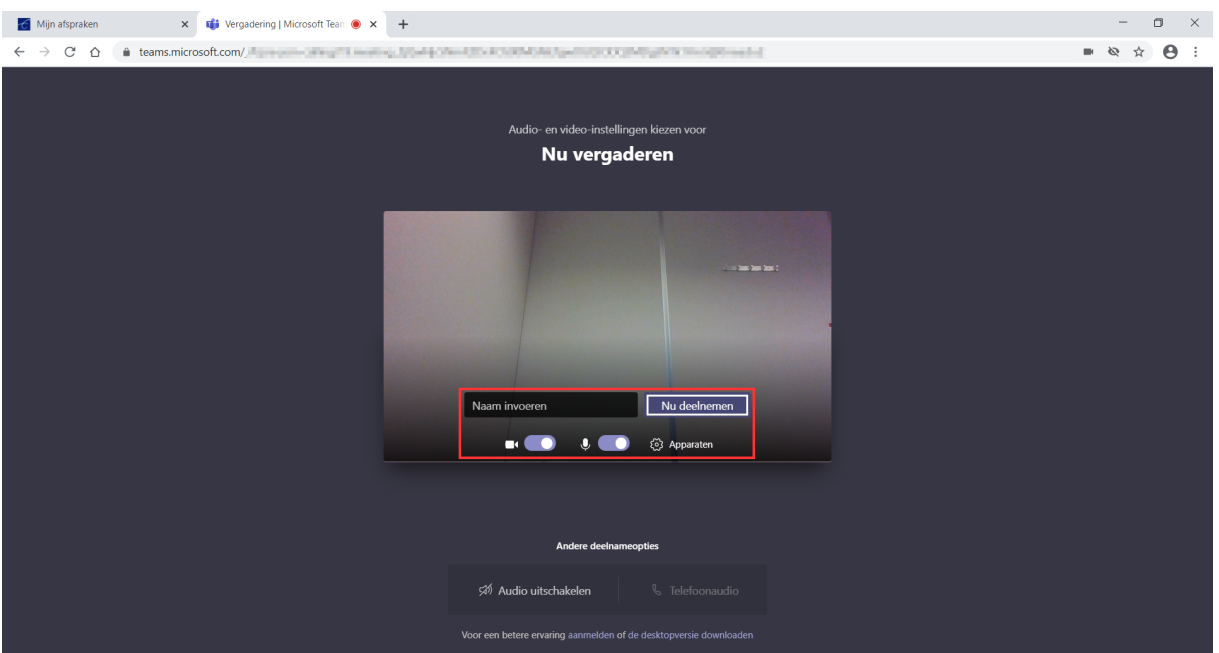

- *U bent nu virtueel aanwezig bij de afspraak, in de wachtkamer. Blijft u wachten totdat u wordt toegelaten tot het gesprek. Het kan zijn dat het spreekuur uitloopt.*
- *Controleer alvast uw camera en microfoon. Kunt u uzelf zien? En staat het schuifje van de microfoon aan? Als dit het geval is, dan bent u klaar voor het videoconsult.*

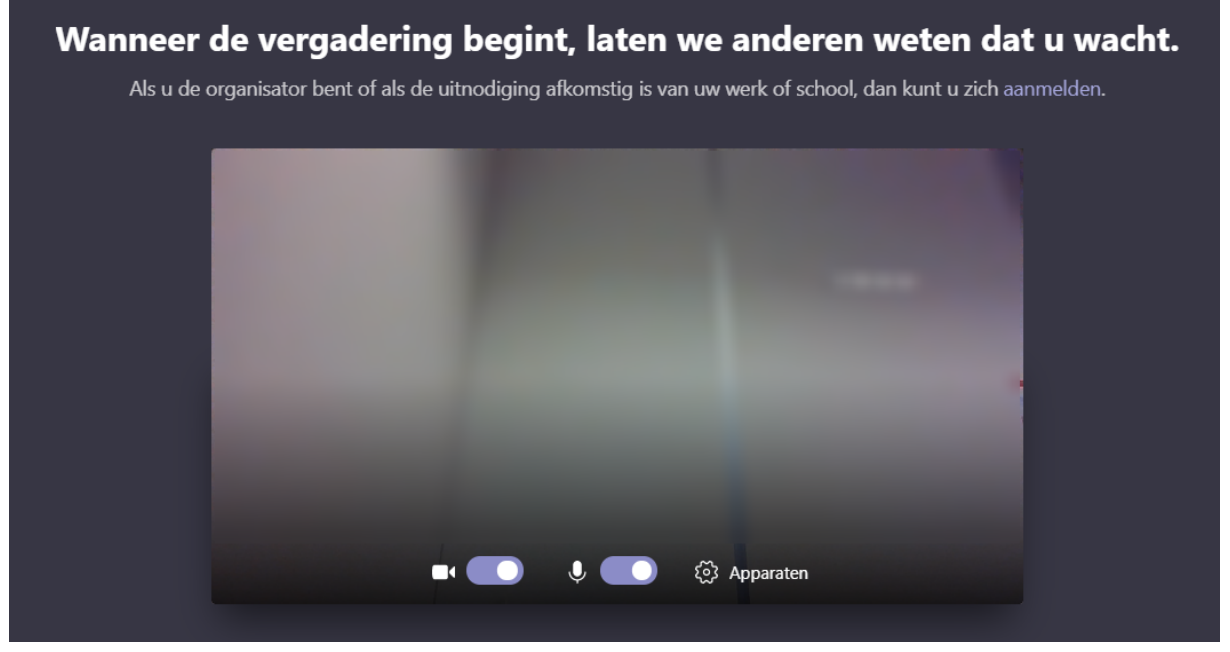

*Als u bent toegelaten tot het gesprek ziet u de volgende knoppen onderin het scherm:*

a a a a a a a a a a a a a a a a a a a a a a a a a a a a a a a a a a a a a a a a a a a a a a a a

 a a a a a a a a a a a a a a a a a a a a a a a a a a a a a a a a a a a a a a a a a a a a a a a a a a a a a a a a a a a a a a a a a a a a a a a a a a a a a a a a a a a a a a a a a a a

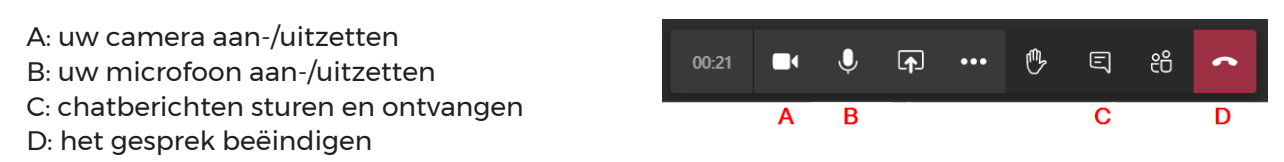

*Het kan zijn dat het spreekuur uitloopt. De polikliniekmedewerker kan u dit laten weten via een chatbericht, dat direct in beeld komt of te herkennen is aan het chat-icoon met een oranje markering.*

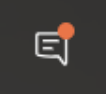

# *Afmelden van een videoconsult*

*Na het consult kunt u de verbinding verbreken met het rode symbool en uw browser sluiten.*

## *Contact*

*Wilt u meer informatie over uw geplande video-afspraak? Neem dan contact op met de betreffende polikliniek. Het telefoonnummer staat vermeld in uw afspraakbevestiging.*

 a a a a a a a a a a a a a a a a a a a a a a a a a a a a a a a a a a a a a a a a a a a a a a a a a a a a a a a a a a a a a a a a a a a a a a a a a a a a a a a a a a a a a a a a a a a a a a a a a a a a a a a a a a a a a a a a a a a a a a a a a a a a a a a a a a a a a a a a a a a

*Heeft u vragen over het gebruik van Mijn Erasmus MC en/of het videoconsult? Neem dan contact op met het Patiënt Service Centrum via (010) 704 51 14 (bereikbaar van maandag t/m vrijdag van 8.00 -16.30 uur).*

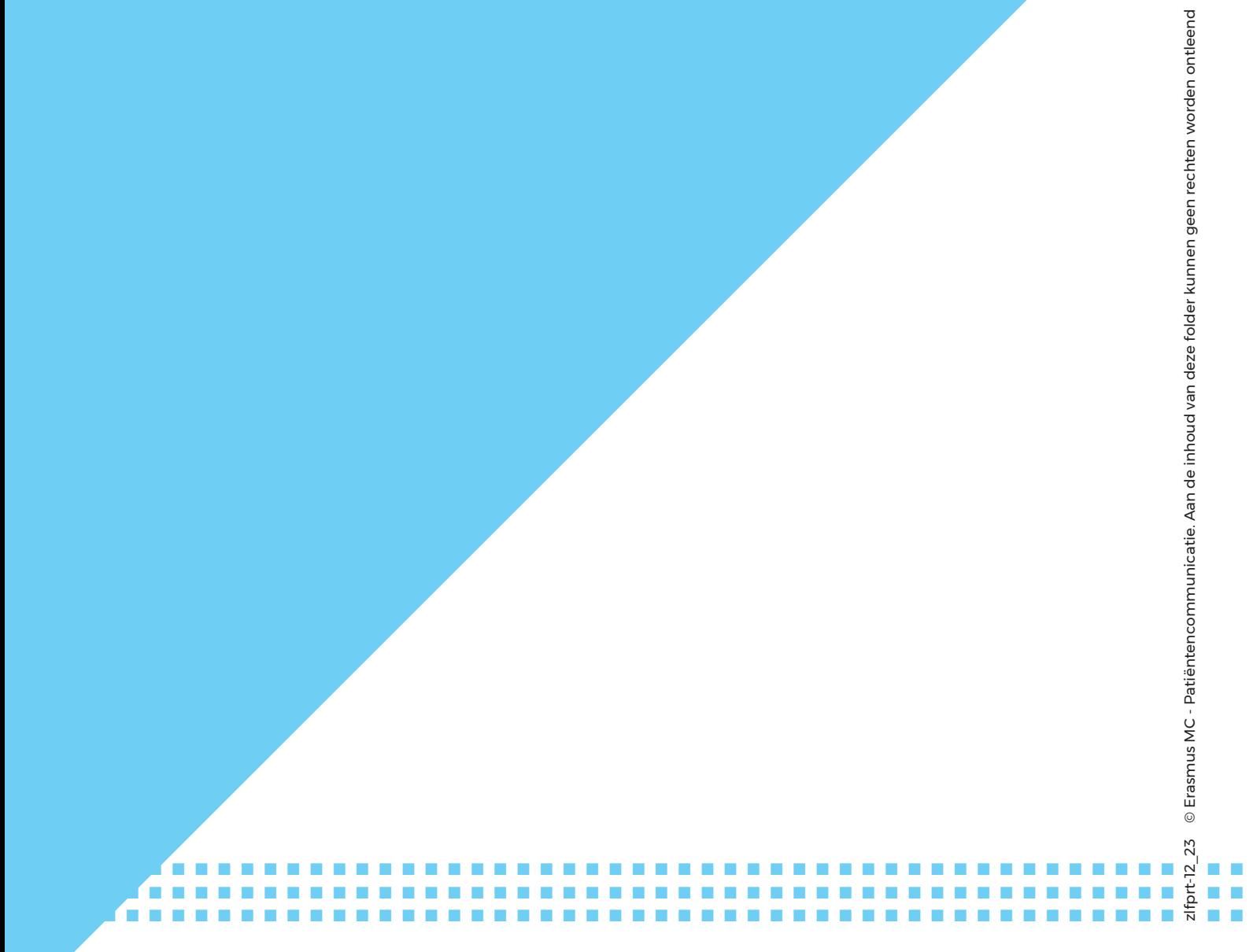